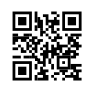

# Setup Canon Printer Wired and Wirelessly

Use ij start canon to set up the configuration of your Canon product. Get inkjet Canon scanner and printer support here. You can get help for Canon PIXMA, imagePROGRAF, MAXIFIES, CanoScan, and others **ij start [canon](https://justpaste.it/redirect/39l0m/https%3A%2F%2Fijstartcan-non.com%2F)** printers.

Canon IJ printer is a comprehensive solution to multiple tasks that you are able to easily master to set up from ij.start.cannon and enjoy a more enjoyable experience. This is the official online support site that gives you Canon products' online manuals details about functions, as well as additional. What's more on the ij.start.canon setup page is downloading and installation directions for Canon IJ setup, which is required for the complete Canon set up process. Check out the additional steps below.

### Requirements for Canon IJ Setup:

- Once you go ahead with the printer setup process Always keep exactly the serial number for your printer in your pocket.
- Be sure that your PC as well as laptop is equipped with sufficient space for storage so that a smooth driver installation will go smoothly.
- Check that the printer is properly plugged-in an outlet that is powered by.
- Your device is connected and reliable internet connection.
- Make sure that the network you're using has WPA and WPA2 security protocol.

# Canon wireless printer setup on Mac and Windows

Although there are many brands for the printers that are available on the marketplace today, Canon is one of the most basic options for people picking the ideal printing device. The Canon printer is known for producing high-quality printing outputs. To use the printer, you must to understand the fundamental steps to setup. In this post we'll give you the necessary instructions and guidelines for the start canon procedure. Let's begin!

# Download Canon Printer Driver via ij.start.cannon

Users can get this Canon printer driver from Canon's official site, i.e., "ij.start.canon." Therefore, to make it easy for all users, we have provided an in-depth guide on how users can download the Canon driver right away and straightforwardly.

#### For Windows

- 1. The users must open the internet browser.
- 2. In your address bar type in for "ij.start.canon".
- 3. Once that's done, the official page will get open on the system's screen.
- 4. Then , tap on"Setup" and then tap on the "Setup" icon.
- 5. After that, users must enter the model of printer.
- 6. After that, press"Go. "Go" button.
- 7. After that, click the "Start" icon.
- 8. After that, users should follow the on-screen instructions to prepare the printer.
- 9. Then the download link will appear at the top of the page.
- 10. After that, click on the download button.
- 11. The ".exe" file will start downloading.
- 12. When the file is downloaded, you can you can open the downloaded file.
- 13. After this after that, you will see the "User Account Control" pop-up will be displayed on screen.
- 14. Then, click the "Yes" button.
- 15. Following that you have completed that, you will see the "start setup" window will appear on the screen.
- 16. Through these steps it will be easy for everyone to download the Canon driver for their printers. Once the driver gets downloaded, follow the installation process as explained in the following section.

#### For Mac

- 1. In the beginning, you need to open any of the Web browsers like Safari, Firefox, or any other browser on the Mac system.
- 2. After this you can after that, type "ij start canon" in the address bar in your browser.
- 3. The official website will show up on your screen.
- 4. After that, the users must click on"Setup" and then click on the "Setup" option.
- 5. In the search box in the search field, type in the model of the printer.
- 6. After that, click on then the "Go" button.
- 7. Then, click the "Start" icon.
- 8. Then follow the on-screen directions to prepare your printer.
- 9. Then , on the screen, the "download" link will appear.
- 10. Click on"download.
- 11. The ".dmg" file will start downloading.
- 12. Now, you must wait till the downloaded file downloads fully.
- 13. Then , open the downloaded file.
- 14. After that, the "User Account Control" pop-up will appear on the screen.
- 15. Then hit on the "Yes" icon.
- 16. Now the "Start Setup" window will be displayed on the screen.

By following the steps mentioned above that the user will be able to quickly download the drivers to their mac system via "ij.start.cannon" Therefore, after you have completed the download procedure and then begin the installation process of Canon printer drivers.

### How to set up ij.start.cannon using USB?

If you are unable to locate the Canon printer on the official sites or other alternatives, then you can make use of the USB to set up the Canon tr8520 printer configuration. You can also visit the ij.start.cannon for taking the help. Here are the steps you need to follow to setup canon printers via USB:

- 1. First of all, you must make sure you have an USB cable.
- 2. From the web browser and navigate to the IJ Start Canon website, and select setup network connection using USB.
- 3. The next step is to wait for the Canon ts8220 software to connect the printer to the PC by using a USB cable.
- 4. Click on"Next." Click on "Next" button and get the driver for the printer. Then decide if you'd like to connect your printer to a network.
- 5. Tap on the "Yes" and hit on the "Complete" button and then tap the "Add printer" option.
- 6. You have to click on"Add," then "Add" button and get the driver from the ij.start.canon website.
- 7. Navigate to the Device setting and then select the LAN settings. Select the connection.
- 8. Installation of the Canon drivers, inkjet cartridges and then test the connection to your device.
- 9. You can set up the Canon printer to print and then try it.

#### How to print with ij.start.cannon in Windows 10?

If you wish to make copies of the **[ij.start.canon](https://justpaste.it/redirect/39l0m/https%3A%2F%2Fijstartcan-non.com%2F) setup** in Windows 10, then you must follow the instructions in the following steps:

- 1. It is the first thing to do checking whether you are able to verify that the Canon printer is on.
- 2. Just put the paper in the correct size in the input tray and then extend it.
- 3. Open the window for setting up Printer Driver on your system.
- 4. Choose the profile you are using frequently.
- 5. Select the Quick setup tab from the most commonly used settings option.
- 6. After selecting the print profile of the ij Start Canon setup, the Additional features, Media Type, and the paper size values will be changed return to their original values.
- 7. The printing quality should be set to High, Standard, or Draft based on your need.
- 8. Tap on"OK" to save the settings "OK" option to save the settings.
- 9. Open the document that you wish to print using the Canon printer and go to"ij.start.canon. "ij.start.canon" tab.
- 10. Just select your Print option and print out your document.

#### Download the program:

In the present, Canon does not provide an instruction manual for installing the driver on CD. Therefore, it is essential to download the right driver for the printer model. Be sure you've downloaded the driver that is compatible with your OS version (Windows or MAC).

#### How to Install the Printer Driver

If you aren't sure exactly how you can install the driver for your printer for this setup usa.canon.com setup, then follow the guideline given below:

- 1. Navigate to the location that you downloaded the Canon driver configuration and doubleclick the ij.start.cannon after which you can run to extract the file wherever you'd like.
- 2. The main interface of Canon driver setup will display on your device's display. Before proceeding, you must select your preferred language to operate the software for running the printer. So, click on the Language tab. Here, you can select the language you prefer from the choices on the screen, and then click next.
- 3. The next step is to get connecting your printer and your device. To do this, you have to select your printer once the printer has been connected successfully (you may choose between an wireless connection or USB connection). It will show you a the list of drivers as well as other software that are depending on the printer model.
- 4. Make sure you check the desired checkbox in your software package. Furthermore, you must have enough space to download the driver for your printer. If you do not have enough space on your device delete any undesirable apps from your device. Click on the Next button and proceed to start Canon.
- 5. The window of the License agreement will open at the top of your display. It is essential to understand every detail in the document in order to avoid any future issues. If you wish to sign the license agreement it is necessary to select the Yes option. This will immediately start the installation of your chosen drivers and additional software.

6. Later, driver setup is completed; you are able to test the printer's capabilities by publishing the page. The printer plate must contain at least a couple of A4-sized sheets. Then, click on the execute button and your printer will print a page right away. The driver setup is complete.

#### Hardware Steps

- Before you start the setup, firstly finished the process of hardware set up on your device
- Unbox your printer the same way you see in the video tutorial available through the internet search.
- Utilizing the power cable attach your printer to the power cord . Turn the printer on.
- Then save the basic printing settings, like language, date, location, and time in the control panel.

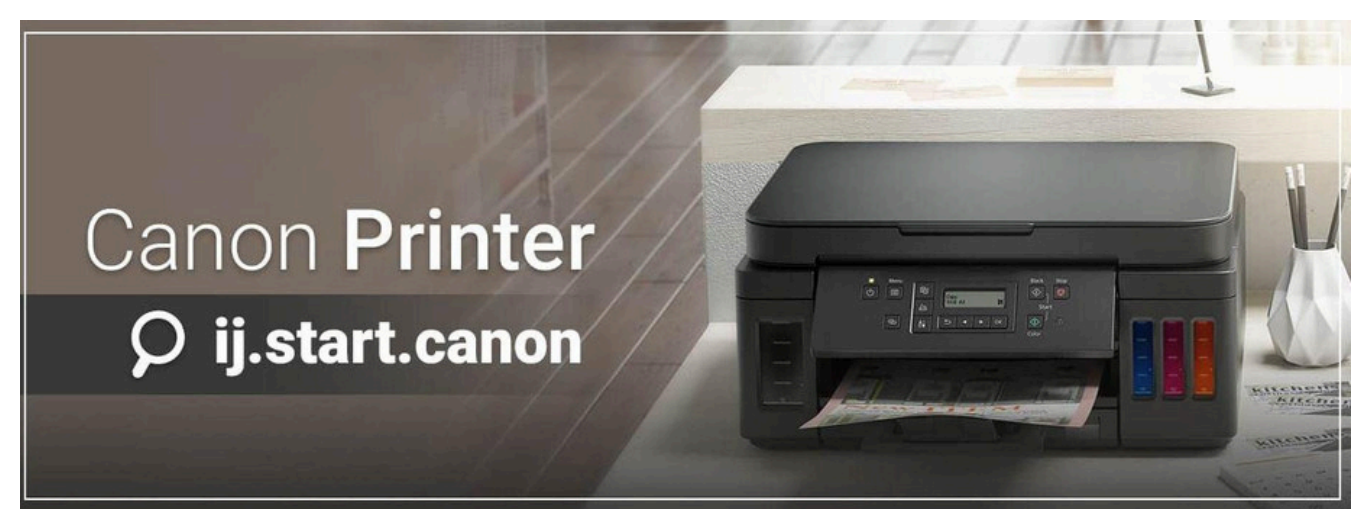